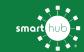

# Download the SmartHub App On Your Mobile Device & Register Account

#### STEP 1

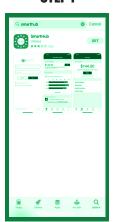

Search for **SmartHub** in your App Store or Google Play

#### STEP 2

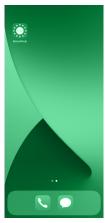

Once the app installs, tap the SmartHub icon on your device to open the app.

## STEP 3

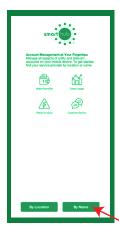

After SmartHub opens to the initial launch screen, tap the appropriate button to search by **Name**.

### STEP 4

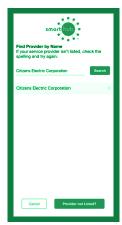

Search for the name **Citizens Electric Corporation** and tap on our name in the search results list.

## STEP 5

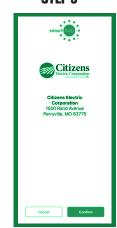

Tap the **Confirm** button to confirm your choice.

## STEP 6

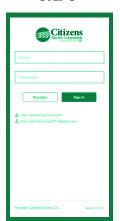

From the SmartHub login screen, look for the link that says **Don't have an account? Register now.** 

### STEP 7

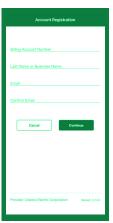

Fill out the registration form completely and tap the **Continue** button.

#### STEP 8

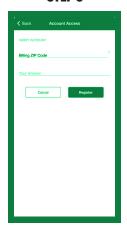

On the security check screen, answer all of the security questions and tap the **Register** button again.

## STEP 9

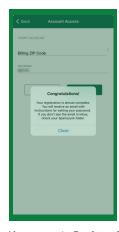

After you tap the **Registration** button, you will receive an email that will ask you to **Verify Account.** 

#### STEP 10

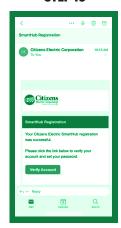

Open the email and tap on the **Verify Account** button.

## STEP 11

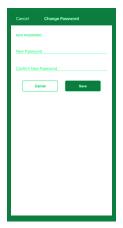

The next step will ask you to set your new password on your account. Type your new password in twice and tap **Save**.

## **STEP 12**

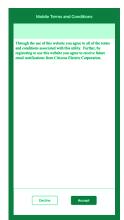

During your first log in, you may be asked to accept our terms and conditions. Tap the **Accept** button to do so.

## STEP 13

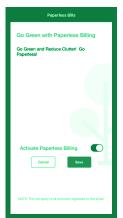

If you would like to activate Paperless Billing move the **Activate Paperless Billing** slider to the right and tap **Save**.

### STEP 14

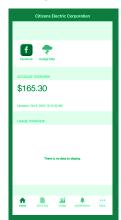

Congratulations! You have successfully installed the app and registered your SmartHub account!

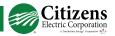